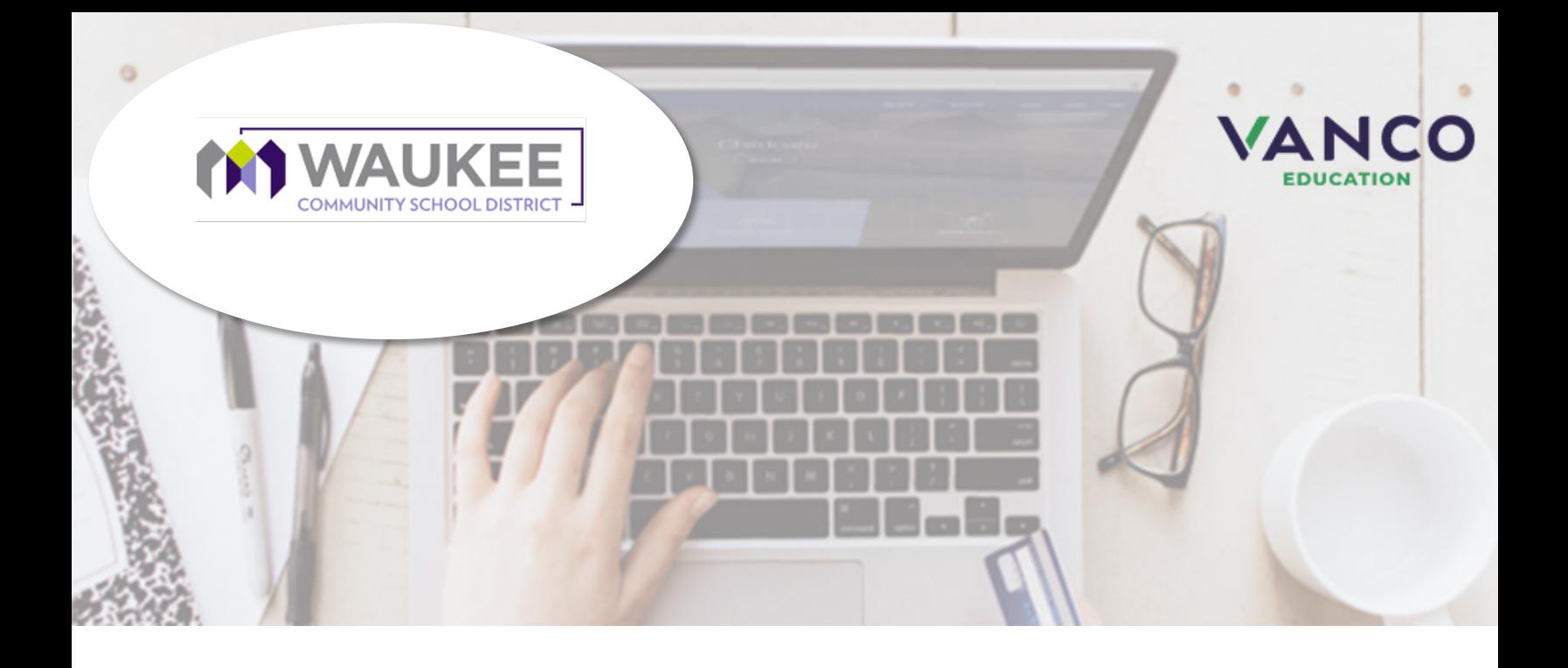

# *Attention Families!*

Pay when most convenient or **set up auto-replenish payments** with a computer or any device with internet access at [https://waukee.revtrak.net/.](https://waukee.revtrak.net/) The district Web Store also updates Cybersoft with payments!

No longer worry about your student's low food account balance! The district offers automatic payments to your student's meal account.

Save time and be confident your student's account is funded when needed. Set up auto-replenish with eCheck, credit card, or debit card.

### **Food Service**

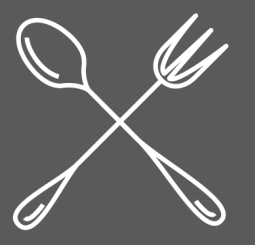

Visit **<https://waukee.revtrak.net/>** to pay fees online.

## *Auto-Replenish Saves Time and Eliminates Hassle*

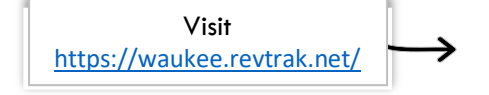

Set up Food Account Auto-Replenish

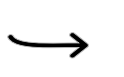

The Web Store will do the rest!

#### **Visit the Web Store**

Visit<https://waukee.revtrak.net/> and click **Nutrition Service** to set up auto-replenish for your student's food account. Log in or create your personal Web Store account.

#### **Set up Food Account Auto-Replenish for Each Student**

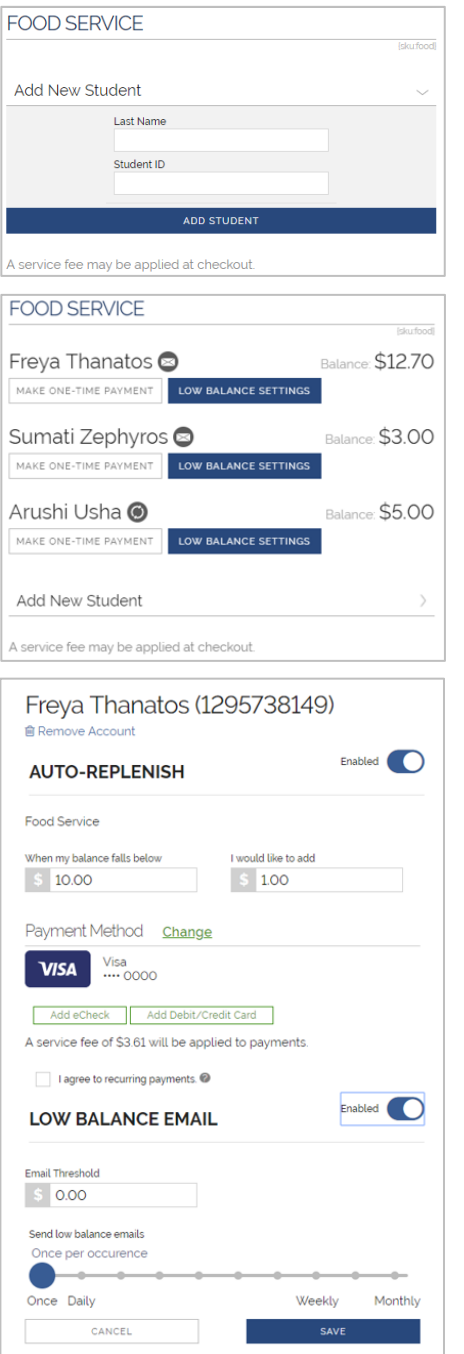

If you haven't previously paid for your student, the name won't show on the food item. Enter your student's credentials and click **Add Student or Staff Account**. The student will show in the future, when logged in to the Web Store.

To set up auto-replenish for your student, click **Low Balance Settings**  under the name. You may click **Make One-Time Payment** to pay as usual, but this will not enable or set up auto-replenish.

Toggle "Disabled" to **Enabled**.

You may adjust the default settings to preference and add or select a payment method.

Click **I agree to recurring payments** (hover on the info icon for details).

Click **Save** to complete setup.

#### **The Web Store will do the rest!**

Transactions automatically occur beginning at 7p.m. CST and are confirmed with an email sent to the account holder**.**

#### **Adjust settings or view payments at any time.**

Settings can be adjusted at any time on the food item or in your Web Store "My Account" settings. Log in to the Web Store to manage settings or view payment history.